# **PROCEDIMIENTO DE ENVÍO WEB DE DECLARACIÓN JURADA 1700/1701**

**Nota**: El envío web de los formularios 1700 y 1701 sólo procede en caso de hecho generador: **Enajenación o Promesa de Enajenación**. No corresponde el envío web cuando se trate de un acto exonerado, o IRPF "no corresponde".

## **ENVÍO WEB DECLARACIÓN JURADA 1700/ 1701**

- **1-** Completar datos del formulario 1700/1701
- **2-** Finalizada la confección de la declaración jurada, en el panel: **Paneles de Trabajo,** seleccionar: **Validar**.
- **3-** Se visualiza el siguiente mensaje cuando la declaración jurada se confeccione de forma correcta.

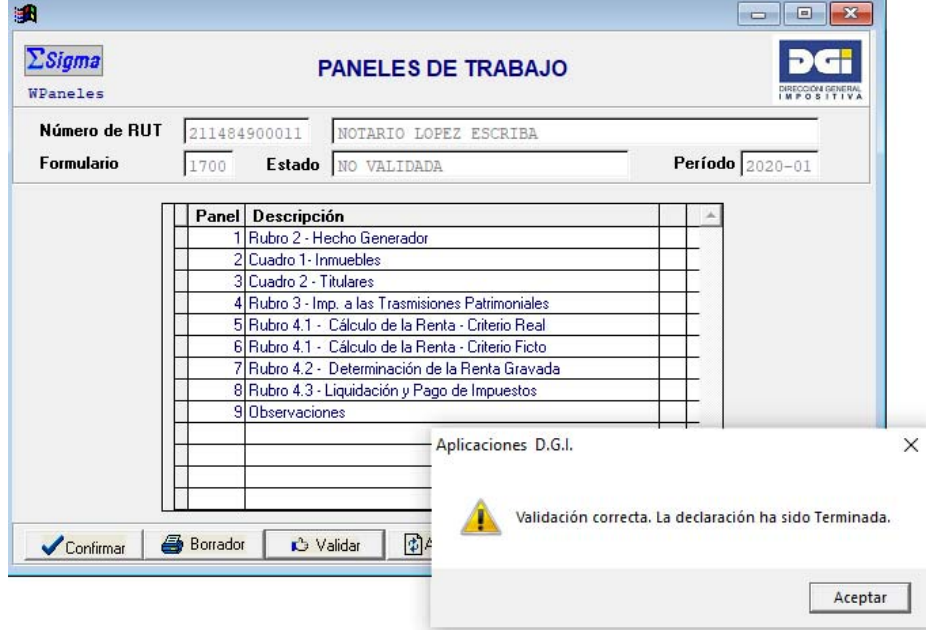

- **4-** Clickear: **Aceptar**
- **5-** Cerrar el panel de trabajo para proceder al envío/presentación de la declaración.

## **ENVÍO DE LA DECLARACIÓN POR WEB**

**1-** En el panel **Declaraciones** posicionarse en la línea de la declaración validada y hacer click en: **Marcar/Desmarcar**.

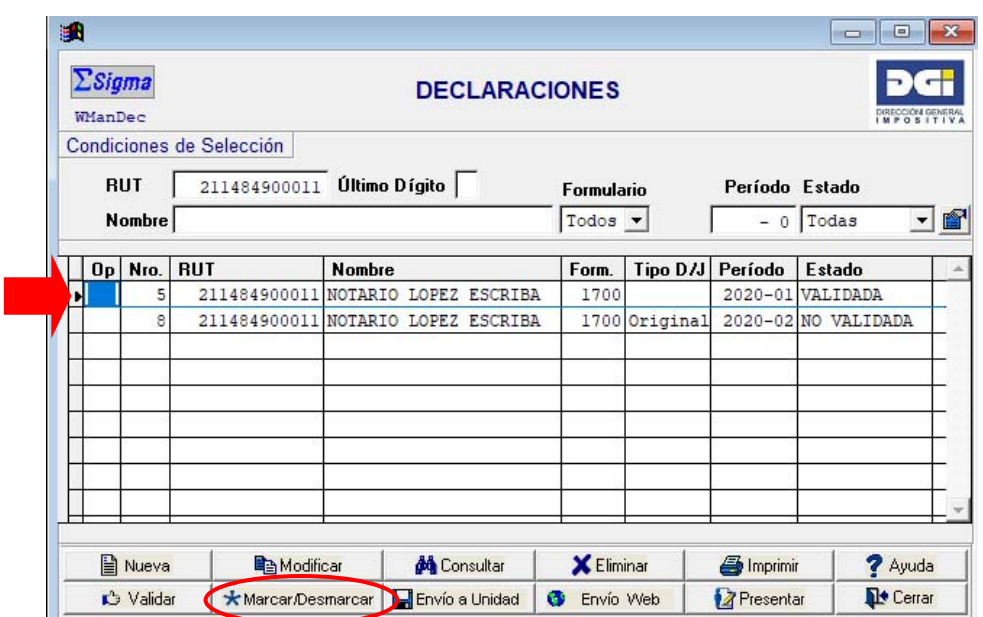

**2-** Seleccionar: **Envío WEB (NO** se debe apretar el botón **Envío a Unidad)**, se desplegará el siguiente recordatorio y seleccionar **Aceptar** 

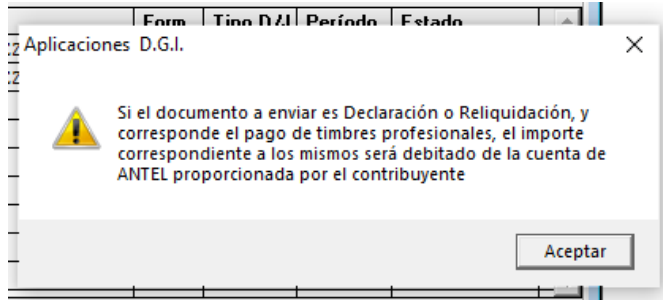

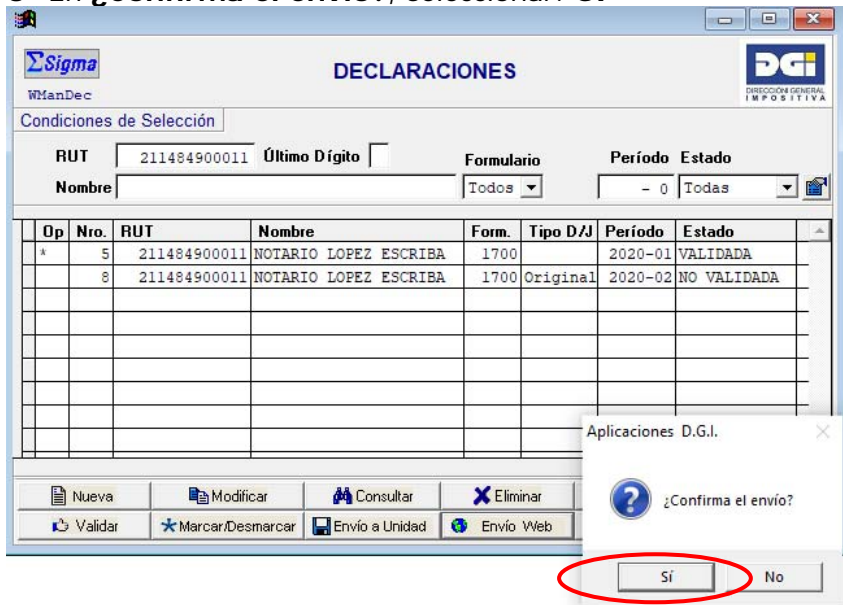

## **3-** En **¿Confirma el envío?**, seleccionar: **SI**

**4-** Se abrirá el navegador de la página web de envío de declaraciones de DGI.

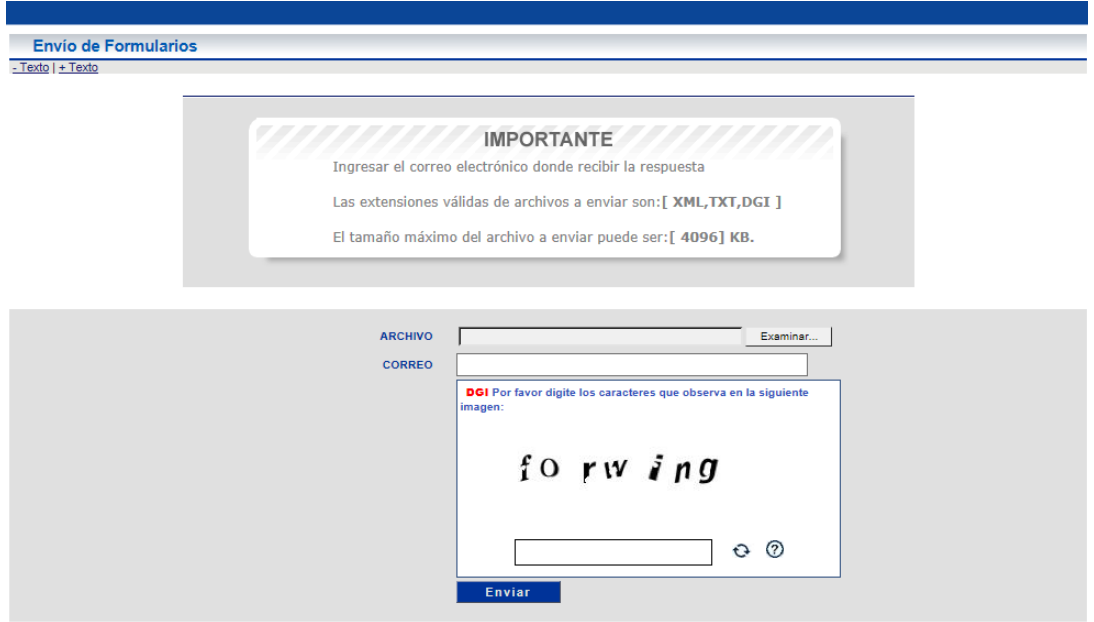

**5-** En **Archivo** seleccionar: **Examinar. Buscar** dentro del **Disco C:** la carpeta **Sigma 10,** y dentro de ésta la carpeta **Web**. En la carpeta **Web,** seleccionar el archivo llamado **Enviar** correspondiente al formulario creado. Marcar dicho archivo y apretar el botón **Abrir.** 

**Nota:** si no se ubica la carpeta Web dentro de la carpeta Sigma10, se debe crear dicha carpeta dentro de la **carpeta Sigma10**, y luego volver a **Enviar Web** la declaración en el Sigma.

#### **6-** En **Correo** ingresar su correo electrónico

## **7-** Ingresar **código captcha**

## **8-** Seleccionar **Enviar**

**9-** Al correo electrónico ingresado llegará confirmación del estado de presentación de la declaración**.** Si el envío se efectuó correctamente se visualizará la siguiente pantalla de **Resultado de la Presentación - Estado - OK**.

#### RESULTADO DE LA PRESENTACIÓN

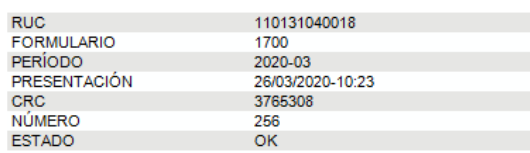

#### Nota: Mensaje generado automaticamente por el sistema. No responder a este Remitente.

Si existen errores que impiden la recepción de la declaración se visualizará, **Estado: Error** y debajo detalle de los mismos.

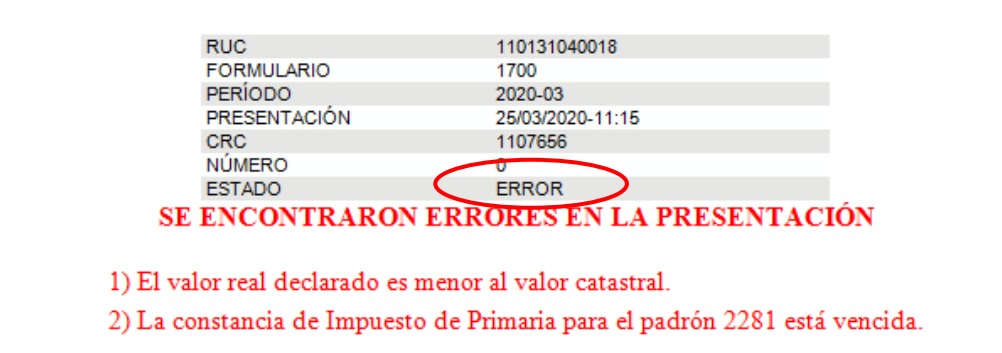

### RESULTADO DE LA PRESENTACIÓN

Nota: Mensaje generado automaticamente por el sistema. No responder a este Remitente.

**Nota:** Si figura Estado: Error, la declaración no quedó presentada.

**10-** Subsanados los errores arrojados por el sistema, intentar enviar la declaración nuevamente siguiendo los pasos ya expuestos.

**11-** Enviada la declaración, dentro del panel **Declaraciones**, la declaración se visualiza en **Estado: Enviada Web.** 

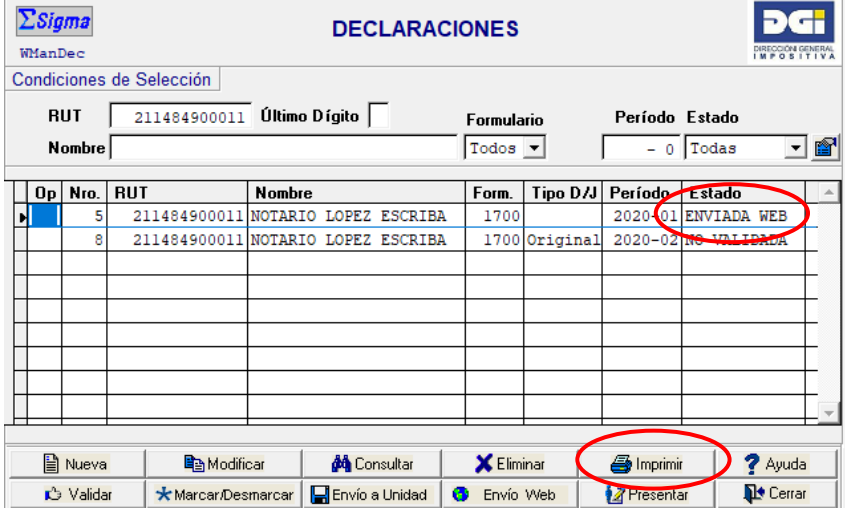

**Nota:** El **Estado**: **Enviada web** se visualiza tanto si la declaración fue enviada correctamente, como si no fue recepcionada por existir algún error. La confirmación del envío correcto de la declaración, es el **Resultado de la presentación,** enviado por correo electrónico con **Estado: OK.**

# **OTRA OPCIÓN DE ENVÍO:**

- **1-** Completar el formulario 1700/1701.
- **2-** Ingresar a portal de DGI [www.dgi.gub.uy](http://www.dgi.gub.uy/)
- **3-** Seleccionar: **Servicios en línea**

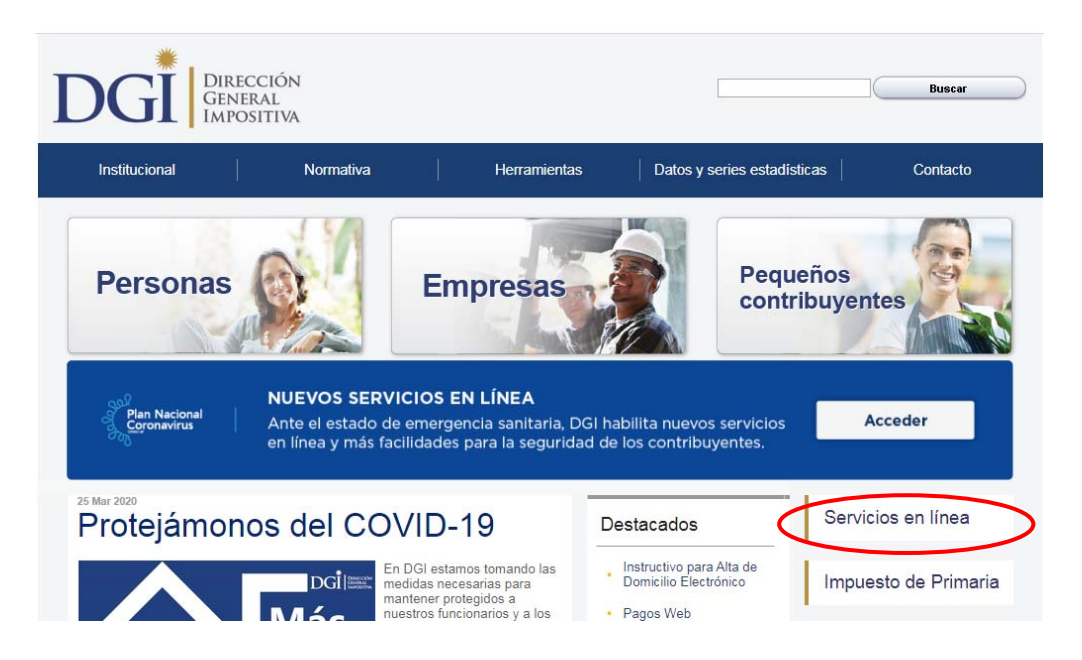

**4-** Seleccionar: **Envío de declaraciones** (no requiere logueo).

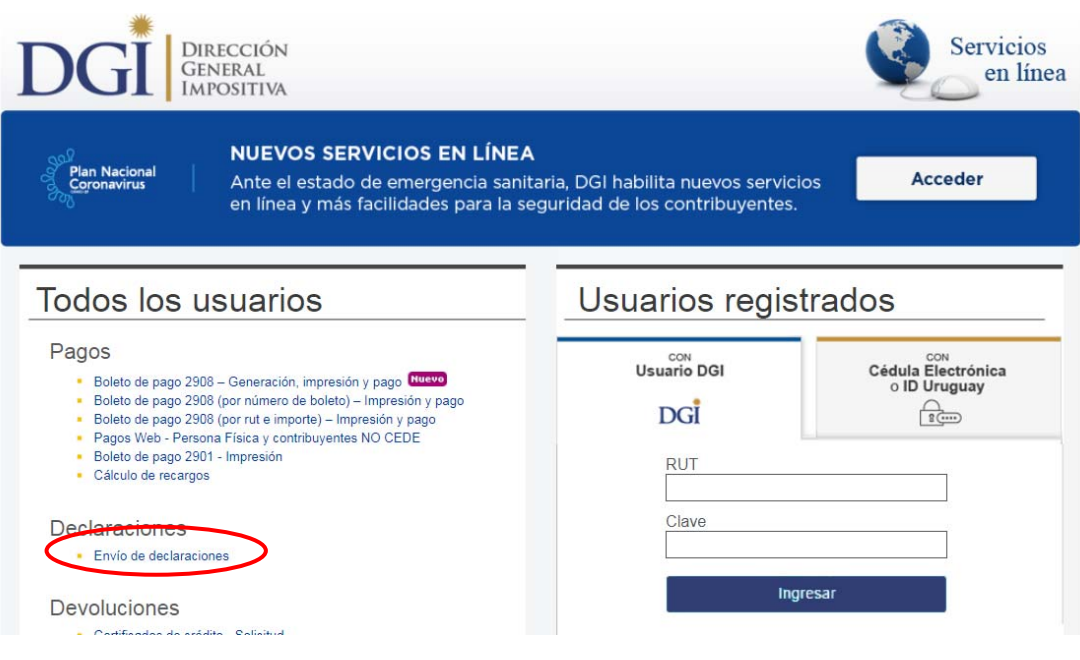

**5-** Se visualiza la siguiente imagen:

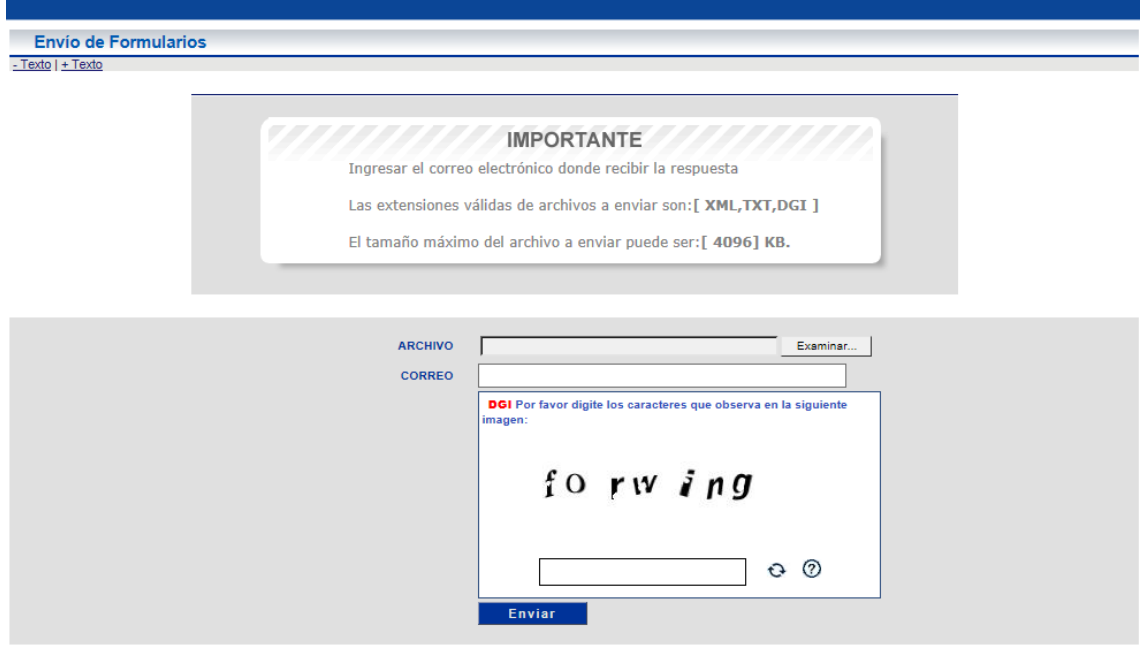

**6-** En **Archivo** seleccionar: **Examinar. Buscar** dentro del **Disco C:** la carpeta **Sigma 10,** y dentro de ésta la carpeta **Web**. En la carpeta **Web,** seleccionar el archivo llamado **Enviar** correspondiente al formulario creado. Marcar dicho archivo y apretar el botón **Abrir.** 

**Nota:** Si no se ubica la carpeta Web dentro de la carpeta Sigma10, se deberá crear dicha carpeta dentro de la carpeta Sigma10 y luego volver a **Enviar Web** la declaración en el Sigma.

- **7-** En **Correo** ingresar su correo electrónico
- **8-** Ingresar **código captcha**

## **9-** Seleccionar **Enviar**

**10-** Al correo electrónico ingresado llegará confirmación del estado de presentación de la declaración. Si el envío se efectuó correctamente se visualizará la siguiente pantalla de **Resultado de la Presentación - Estado - OK**.

## RESULTADO DE LA PRESENTACIÓN

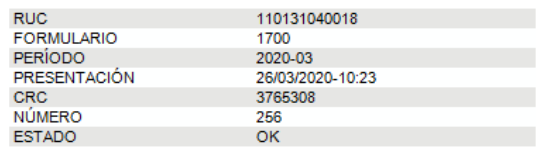

Nota: Mensaje generado automaticamente por el sistema. No responder a este Remitente.

Si existen errores que impiden la recepción de la declaración se visualizará, **Estado: Error** y debajo detalle de los mismos.

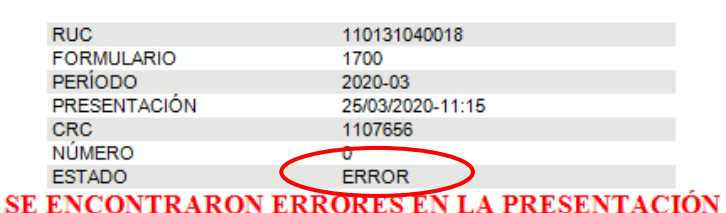

### RESULTADO DE LA PRESENTACIÓN

1) El valor real declarado es menor al valor catastral.

2) La constancia de Impuesto de Primaria para el padrón 2281 está vencida.

Nota: Mensaje generado automaticamente por el sistema. No responder a este Remitente.

**Nota:** Si figura Estado: Error, la declaración no quedó presentada.

**11-** Subsanados los errores arrojados por el sistema, intentar enviar la declaración nuevamente siguiendo los pasos ya expuestos.

**12-** Enviada la declaración, dentro del panel **Declaraciones**, la declaración se visualiza en **Estado: Enviada Web.** 

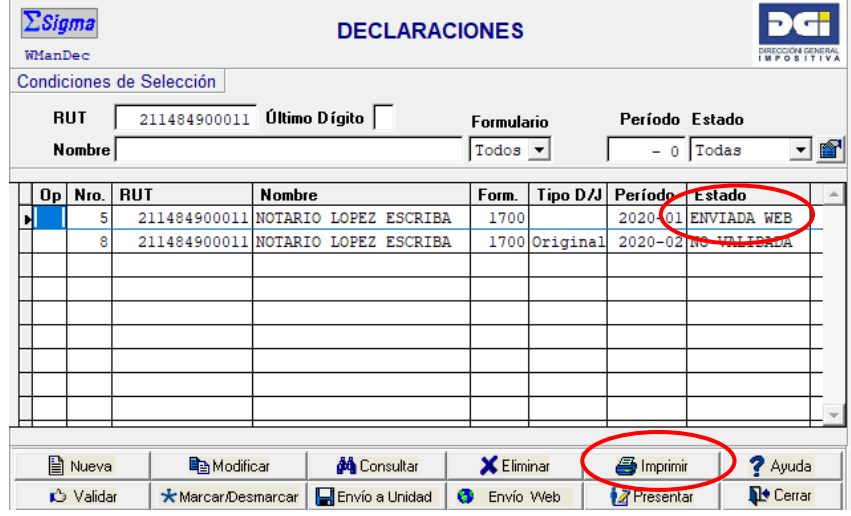

**Nota:** El **Estado**: **Enviada web** se visualiza tanto si la declaración fue enviada correctamente, como si no fue recepcionada por existir algún error. La confirmación del envío correcto es el **Resultado de la presentación,** enviado por correo electrónico, con **Estado: OK.**